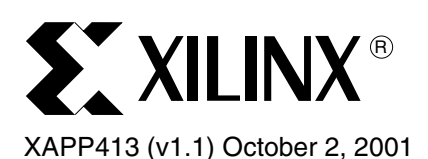

# **Xilinx/Verplex Conformal Verification Flow**

Authors: Mujtaba Hamid and Yenni Totong

**Summary** This application note covers the logic equivalency flow using Xilinx ISE software with Verplex Conformal LEC. The target audience is designers familiar with the independent Xilinx HDL software design flow.

**Introduction** With rapid increases in FPGA design sizes, new simulation and logic verification methodologies must be explored to expedite the verification of design logic and functionality. For checking logic equivalency, formal verification is quickly gaining acceptance by designers creating multi-million gate designs, because of its accuracy and speed. Using Conformal (previously known as Tuxedo) LEC with Xilinx FPGA designs, designers can check logic equivalency between the RTL (pre-synthesis) and post-implementation (after PAR) designs.

> Formal verification requires the presence of a golden (verified) design, against which it checks the other design netlists (post-synthesis, post-implementation). A netlist at any point in the design flow, for example pre-synthesis or post-implementation, can be used as the golden design. However, the RTL (pre-synthesis) netlist is most commonly used as the reference. The Xilinx/Conformal formal verification flow currently supports only the Verilog language.

## **Software and Device Support**

The formal verification flow between Xilinx designs and Verplex Conformal LEC is supported by the following software:

- Xilinx Software: ISE Alliance 4.1i (UNIX version only) and later
- Verplex Software: Conformal LEC version 2.1.1.a and later
- Platform Support: Solaris 2.7 and later

Formal Verification is available for the following devices:

- Spartan™-II
- Virtex™, Virtex-E, and Virtex-II

**Flow Summary** The following verification points are available for the Xilinx/Verplex formal verification flow:

- 1. **RTL** This is the pre-synthesis design code, usually used as the reference design.
- 2. **Post-NGDBuild** This is equivalent to the post-synthesis netlist, consisting of gate-level SIMPRIM primitives.
- 3. **Post-MAP** At this stage, the design has been mapped into the target device by the Xilinx implementation tools, but has not been routed as yet.
- 4. **Post-PAR** At this stage, the design is completely placed and routed, and the resulting structural netlist closely resembles the design layout as it will appear in silicon.

Verifications can be done between any two points listed above, for example RTL vs. Post-NGDBuild, RTL vs. Post-PAR, or Post-NGDBuild vs. Post-PAR. The formal verification flow with Xilinx designs and Conformal LEC is shown in [Figure 1](#page-1-0).

<sup>© 2001</sup> Xilinx, Inc. All rights reserved. All Xilinx trademarks, registered trademarks, patents, and disclaimers are as listed at **<http://www.xilinx.com/legal.htm>**. All other trademarks and registered trademarks are the property of their respective owners. All specifications are subject to change without notice.

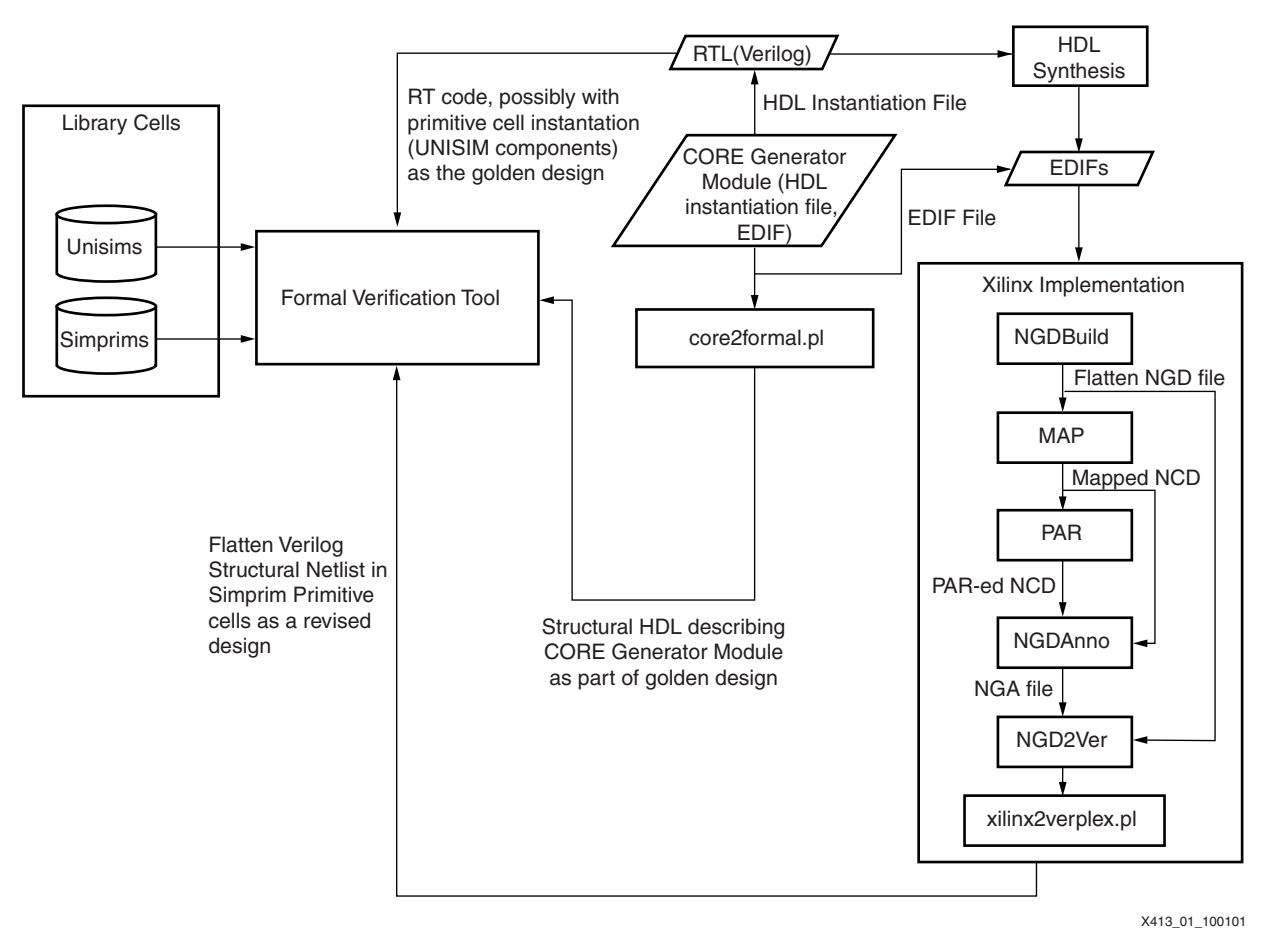

*Figure 1:* **Xilinx/Conformal Formal Verification Flow**

<span id="page-1-0"></span>**Sample Flows** Below are two sample flows that can be run using Xilinx designs and Conformal LEC. The first example compares the logic equivalency between the RTL (pre-synthesis) and the Post-NGDBUILD designs. The second example checks the equivalency between the RTL and Post-PAR (back-annotated) designs. Neither of these flows check for timing issues, since Conformal is a logic equivalency checker.

## **RTL vs. Post-NGDBuild**

Golden design: Behavioral RTL Verilog (pre-synthesis)

Revised design: Post-NGDBuild Verilog

The flow is comprised of the following steps:

- 1. Synthesize the Verilog design files with your synthesis tool, targeting a Xilinx (Virtex/Virtex-E/Virtex-II/Spartan-II) FPGA. An EDIF netlist file is produced at the end of this step.
- 2. Create the Post-NGDBuild Verilog code, using the Xilinx implementation tool from the GUI or the command line.

### **From the GUI:**

- a. Create a Xilinx ISE Project using the EDIF netlists from Step 1.
- b. Create a Post-NGDBUILD Verilog netlist using the Xilinx ISE tools.

**Note:** For more information on running ISE, refer to the ISE documentation available in the ISE Quick Start Guide (with the ISE 4.1I software) or the<http://support.xilinx.com>Xilinx support site.

### **From the UNIX Terminal window:**

- a. Set up the Xilinx environment variables.
- b. Process the EDIF file:

>ngdbuild <filename>.edf

c. Create Post-NGDBuild Verilog:

>ngd2ver <infile>.ngd <outfile>.v

Note: If <outfile>.v is not supplied, ngd2ver outputs the same filename as the input file.

3. From the UNIX terminal window, run the "xilinx2verplex" command:

>xilperl \$XILINX/verilog/bin/<platform>/xilinx2verplex.pl <filename>.v > <outfile>.v

**Notes:** 

- 1. xilperl is a Perl application available with the Xilinx ISE software.
- 2. < platform> can be "sol" for solaris UNIX workstation, "hp" for HP UNIX workstation, or "nt" for PC platform.
- 3. Xilinx2verplex.pl removes extra cells in the Verilog netlist that are not needed for formal verification.
- 4. If a CORE Generator module is instantiated in your design, run "core2formal" to create a "golden" description for the module. Refer to the **[Verification of Designs Containing](#page-7-0)  [Xilinx CORE Generator Components](#page-7-0)** section for more information.
- 5. Run the Conformal flow to compare the two versions of the Verilog netlists. Refer to the **[Conformal LEC Flow](#page-3-0)** section.

## **RTL vs. Post-PAR**

Golden design : Behavioral RTL Verilog (pre-synthesis)

Revised design: Post-PAR Verilog

The flow is as follows:

- 1. Synthesize the Verilog design files with your synthesis tool, targeting a Xilinx (Virtex/Virtex-E/Virtex-II/Spartan-II) FPGA. An EDIF netlist file is produced at the end of this step.
- 2. Create Post-PAR Verilog netlist from the GUI or the command line.

### **From the GUI:**

- a. Launch the Xilinx software, and create a Xilinx ISE Project, using the EDIF netlists from Step 1.
- b. Create a Post-PAR Verilog netlist, using the Xilinx ISE tools.

The Xilinx ISE tools run NGDBuild, MAP, PAR, and NGDANNO and NGD2Ver to create a Post-PAR Verilog netlist.

### **From the UNIX Terminal window:**

a. Process EDIF:

>ngdbuild <filename>.edf

b. Run MAP:

>map -o <mapped>.ncd <filename>.ngd

c. Run PAR:

>par <mapped>.ncd <par>.ncd <pcffile>.pcf

d. Process Post-PAR NCD for annotation:

>ngdanno <par>.ncd

e. Create a Post-PAR Verilog file:

>ngd2ver <par>.nga <outfile>.v

3. From the UNIX terminal window, run the "xilinx2verplex" command:

>xilperl \$XILINX/verilog/bin/<platform>/xilinx2verplex.pl <filename>.v > <outfile>.v

#### **Notes:**

- 1. xilperl is a Perl application available with the Xilinx ISE software.
- 2. < platform > can be "sol" for solaris UNIX workstation, "hp" for HP UNIX workstation, or "nt" for PC platform.
- 3. Xilinx2verplex.pl removes extra cells in the Verilog netlist that are not needed for formal verification.
- 4. If a CORE Generator module is instantiated in your design, run "core2formal" to create a "golden" description for the module. Refer to the **[Verification of Designs Containing](#page-7-0)  [Xilinx CORE Generator Components](#page-7-0)** section for more information.
- 5. Run the Conformal flow to compare the two versions of the Verilog netlists. Refer to the **[Conformal LEC Flow](#page-3-0)** section.

## <span id="page-3-0"></span>**Conformal LEC Flow**

This section briefly steps through the Conformal-LEC flow. For more details on this flow, contact Verplex customer support.

All the commands in this section can either be entered at the Conformal LEC command prompt in the GUI, or compiled into a command (.DO) file that can be executed from Conformal.

- 1. Launch Conformal LEC at the command prompt by typing "lec" to start the GUI, shown in [Figure 2.](#page-4-0) Commands are entered in this GUI at the bottom, in the window labeled "SETUP >".
- 2. Read the golden design and the design that needs to be verified, as follows: read design <top>.v <lower\_level>.v -f verilog.vc -verilog -golden -replace read design <the\_revised\_version>.v -f verilog.vc -verilog -revised –replace **Note:** If a CORE Generator module is instantiated in your design, refer to the **[Verification of](#page-7-0)  [Designs Containing Xilinx CORE Generator Components](#page-7-0)** section to create a "golden" description of the module.
- 3. Tie the GSR and GTS pins in the Xilinx design netlists to known values: add tied signal 0 glbl.GSR -rev add tied signal 0 glbl.GTS -rev
- 4. Finalize the setup of the design before proceeding with formal verification: set flatten model -seq\_constant set system mode lec
- 5. Instruct Conformal LEC to check for all compared points between the two designs: add compared points -all
- 6. Proceed with comparing the two designs for logic equivalency: compare

| m      |    |                                                    |        |  |  | CONFORMAL-LEC |         |  | ٣B                |
|--------|----|----------------------------------------------------|--------|--|--|---------------|---------|--|-------------------|
|        |    | Eile Setup Beport Run Tools LTX Preferences Window |        |  |  |               |         |  | Help              |
|        | 电面 |                                                    |        |  |  |               |         |  | Setup LEC VERTIEN |
|        |    |                                                    | Golden |  |  |               | Revised |  |                   |
|        |    |                                                    |        |  |  |               |         |  |                   |
|        |    |                                                    |        |  |  |               |         |  |                   |
|        |    |                                                    |        |  |  |               |         |  |                   |
|        |    |                                                    |        |  |  |               |         |  |                   |
|        |    |                                                    |        |  |  |               |         |  |                   |
|        |    |                                                    |        |  |  |               |         |  |                   |
|        |    |                                                    |        |  |  |               |         |  |                   |
|        |    |                                                    |        |  |  |               |         |  |                   |
|        |    |                                                    |        |  |  |               |         |  |                   |
|        |    |                                                    |        |  |  |               |         |  |                   |
|        |    |                                                    |        |  |  |               |         |  |                   |
|        |    |                                                    |        |  |  |               |         |  |                   |
|        |    |                                                    |        |  |  |               |         |  |                   |
|        |    |                                                    |        |  |  |               |         |  |                   |
|        |    |                                                    |        |  |  |               |         |  |                   |
|        |    |                                                    |        |  |  |               |         |  |                   |
|        |    |                                                    |        |  |  |               |         |  |                   |
| SETUP> |    |                                                    |        |  |  |               |         |  |                   |
|        |    |                                                    |        |  |  |               |         |  |                   |
|        |    |                                                    |        |  |  |               |         |  |                   |

<span id="page-4-0"></span>*Figure 2:* **Conformal LEC GUI After Launch.** 

**START COMPANY** 

Conformal LEC runs the comparison on the two designs, and displays the report on the bottom half of the screen, as shown in [Figure 3](#page-5-0).

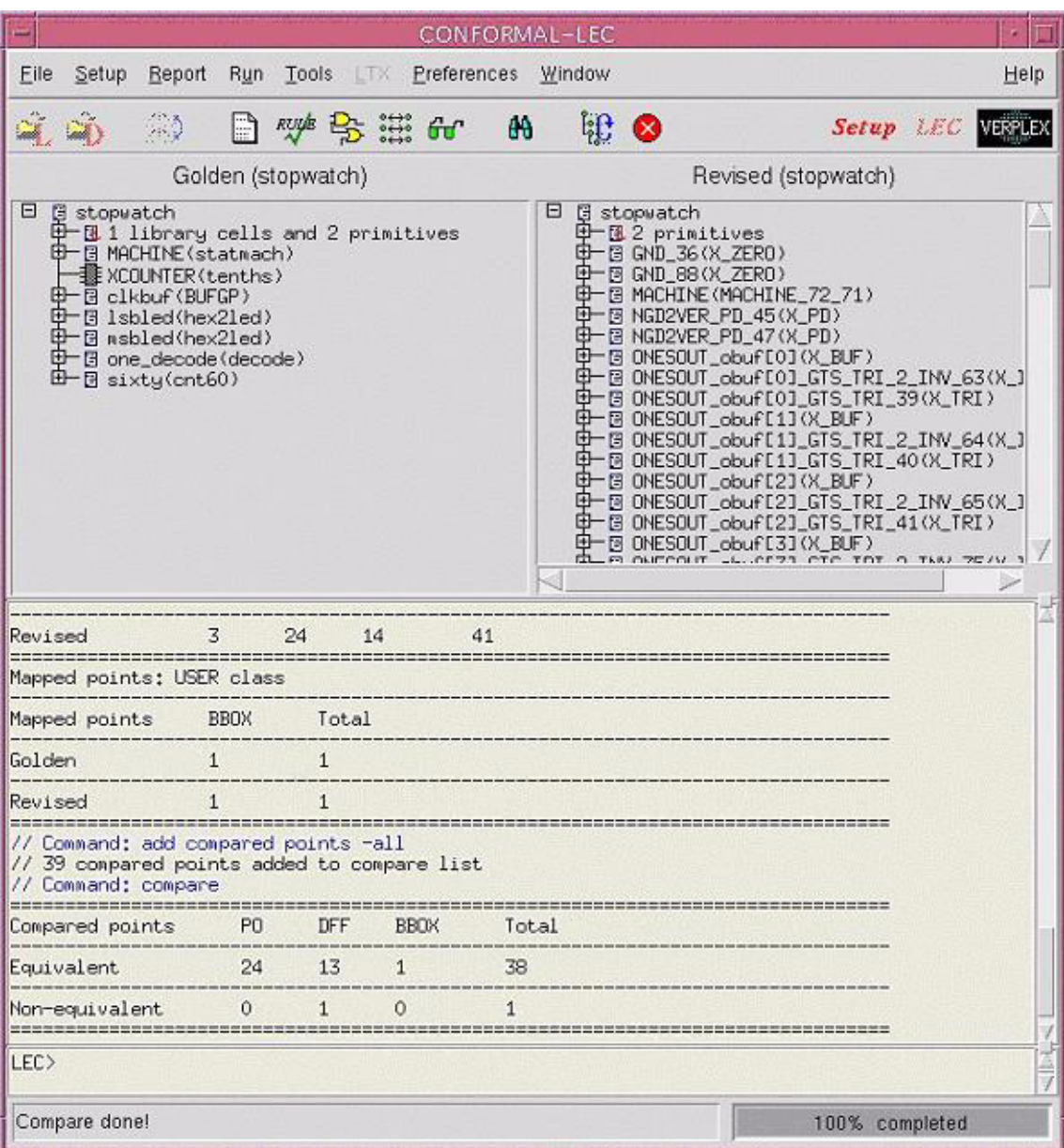

### <span id="page-5-0"></span>*Figure 3:* **Conformal LEC Main GUI Showing the Results of the Design Comparison**

Once Conformal has completed the equivalency checking on the designs, more details on the results can be obtained. As shown in [Figure 4,](#page-6-0) the "Mapping Manager" window, which you can launch by selecting Tools > Mapping Manager from the Conformal LEC main GUI, is broken up into three sections: unmapped points, mapped points, and compared points. The unmapped points have a red circle next to them, whereas the mapped points do not.

Additionally, the GUI is broken up into two columns: one for the golden design and one for the compared design. The mapping manager thus visually shows the points between two designs that do or do not match. Additionally, it shows all points that were compared between the two designs. You can deselect points that do not need to be compared.

You can also create a number of other reports, based on results obtained from the design comparison. These are available under the "Report" pull-down menu in the main Conformal LEC GUI.

Commands can also be compiled into a command file (.DO file). You can execute this script from the Conformal LEC GUI by selecting the "File > Do Dofile" option from the pull-down menu. A sample command file is shown in the **[Conformal Command Files](#page-9-0)** section.

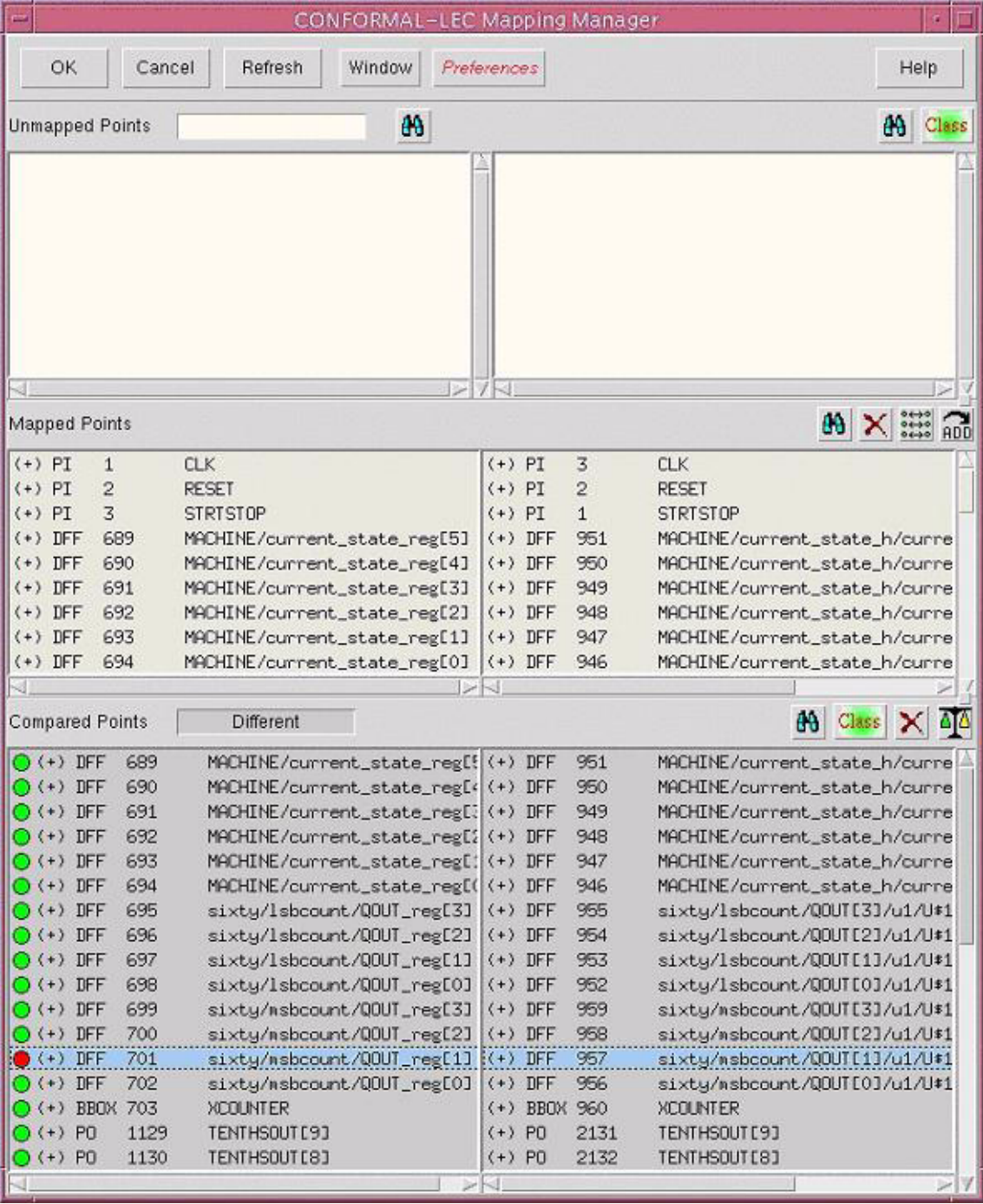

<span id="page-6-0"></span>*Figure 4:* **Conformal LEC Mapping Manager**

<span id="page-7-0"></span>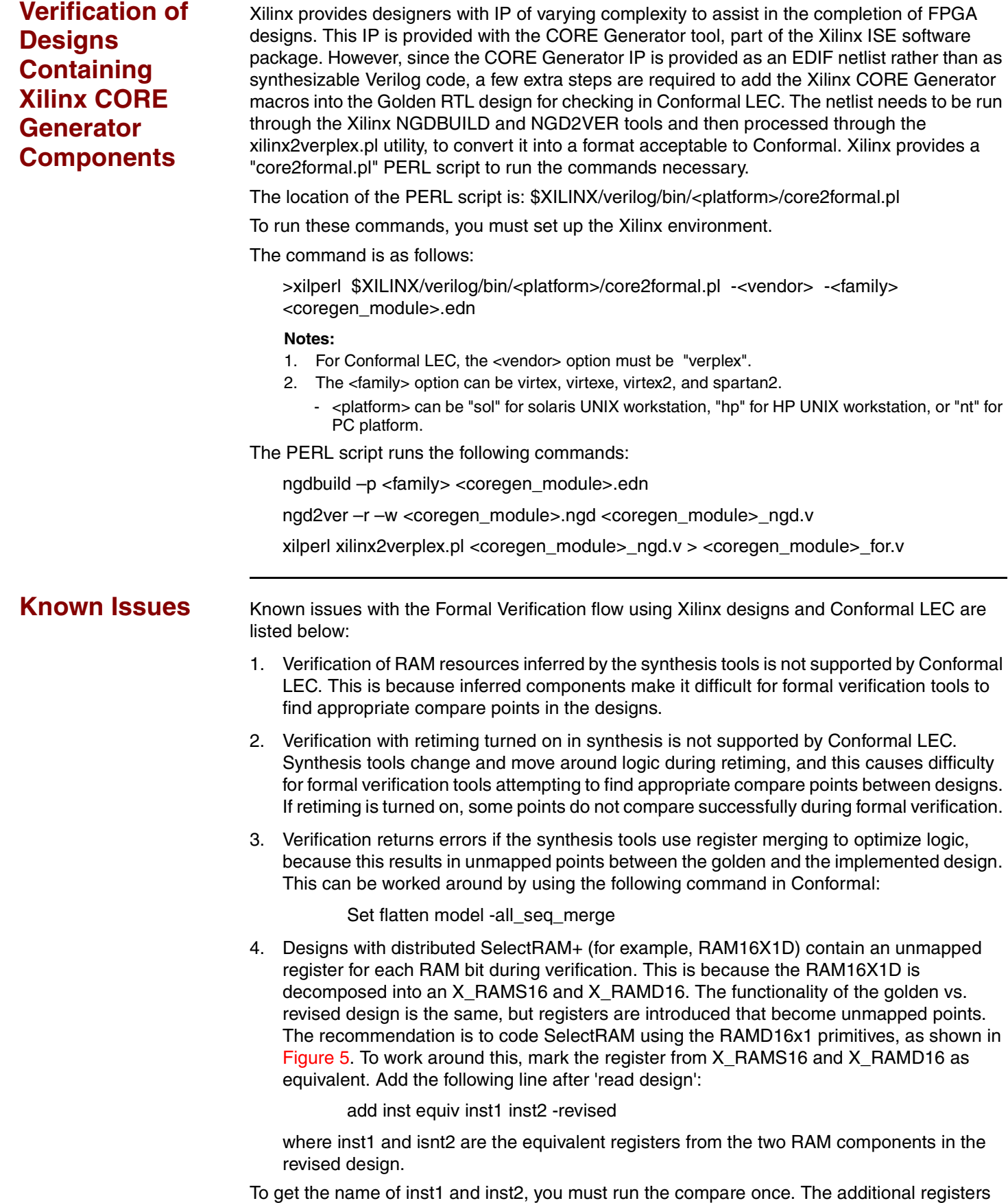

show up as unmapped points in the Mapping Manager window. Note the names and match

them with the mapped registers (DFF) in the Mapped Points section bit per bit. Next, add the above workaround in your .do file or type them on the Conformal Tcl prompt. For example:

add inst equiv page1\_i30\_G/mem\_reg[0]

page1\_i30\_F/mem\_reg[0] -revised

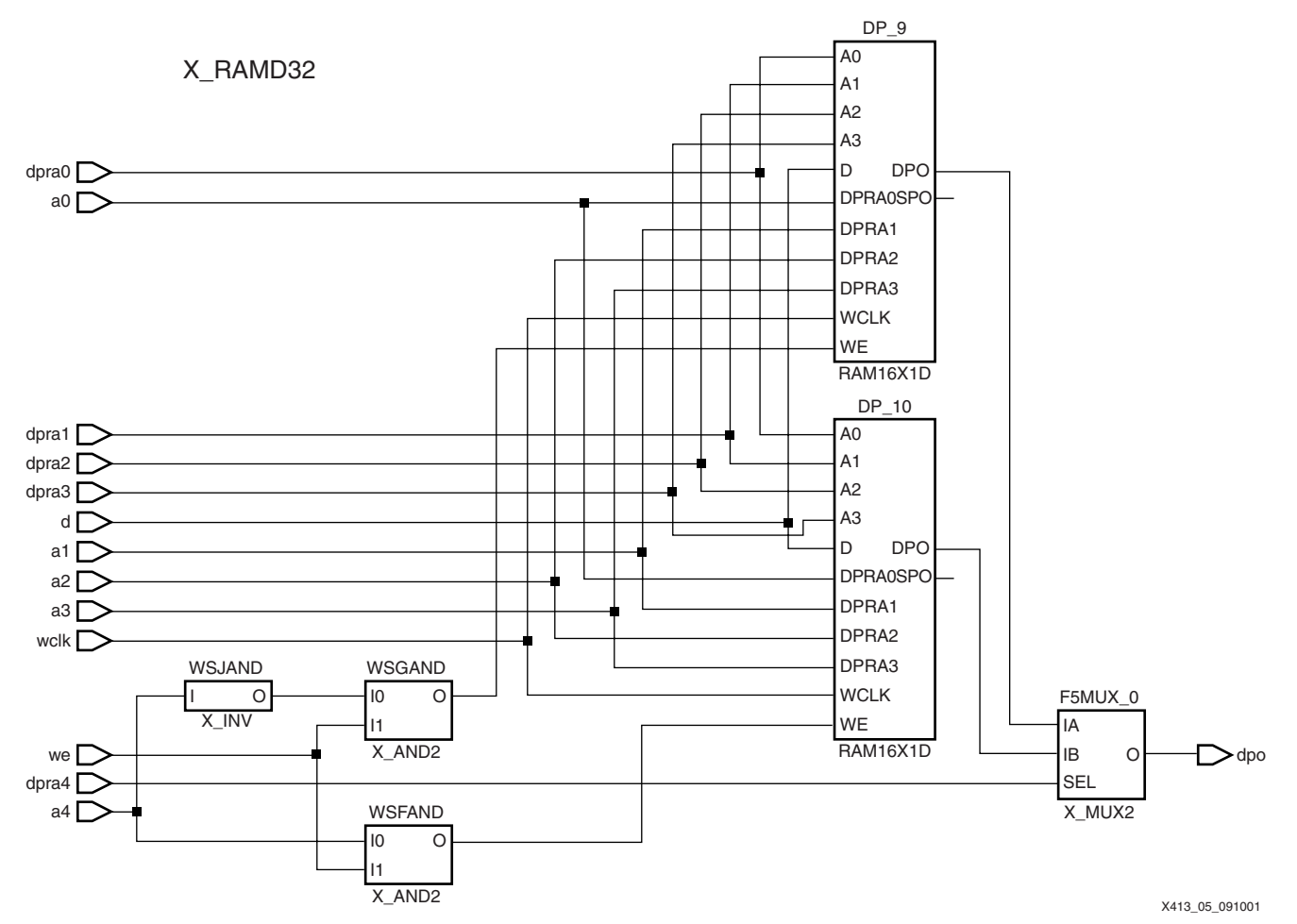

*Figure 5:* **32-bit RAM Composed of Smaller Primitives**

- <span id="page-8-0"></span>5. Designs with FDCP/FDCP\_1/FDCPE/FDCPE\_1/FDDRCPE. The asynchronous CLR has priority over asynchrous PRE. LEC is warning that the golden has gated PRE and the revised version does not.
- 6. Virtex-II designs:The RAM128X1S is converted to 8 X\_RAMD16.

set mapping effort high

7. With Virtex-II devices, RAMB4 becomes X\_RAMB16 after NGDBuild.

add tied signal 0 wr\_mode[0] -net -module

X\_RAMB16\_S1\_INIT -revised

add tied signal 0 wr\_mode[1] -net -module

X\_RAMB16\_S1\_INIT -revised

8. Designs that are retargeted from one device without resynthesizing the design can cause problems. Since the size and width of block RAM resources are different in different devices, it is recommended to resynthesize to the new device when retargeting a design. If the retargeting is done only at the back end, some components are mismatched in formal verification, since they might not match the components used in the RTL design.

<span id="page-9-0"></span>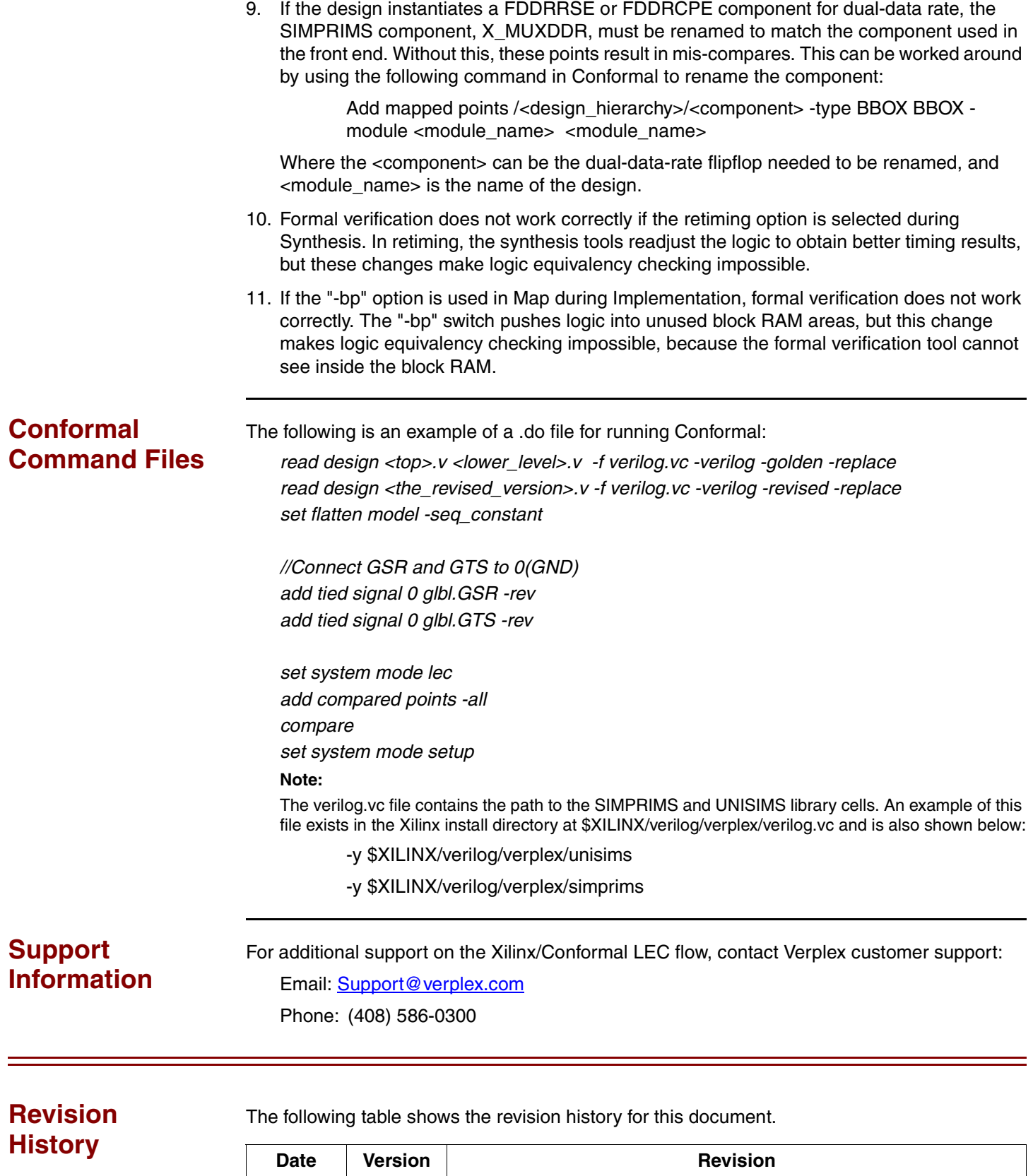

10/02/01 1.1 Minor corrections. Replaced figures 2, 3, and 4.

09/18/01 1.0 | Initial Xilinx release.